# **St. Martin's Episcopal Church Ministry Scheduler Pro (MSP) Instructions for Ushers**

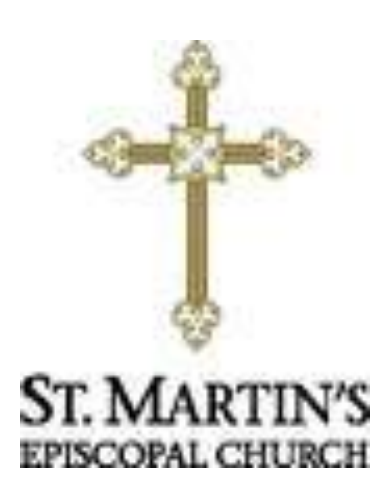

### How to get to the MSP Web Terminal...

http://www.rotundasoftware.com/ministry/stmartins717

## Or

Go to www.stmartinsepiscopal.org Click on "Ministries" Under "Groups", click on "Ministry Scheduler Pro" Click on the rectangle that looks like this.....

Click here to log into Ministry Scheduler Pro.

Once you are on the "log on" screen, it is a good idea to "bookmark" the page, so it is easy to find the next time.

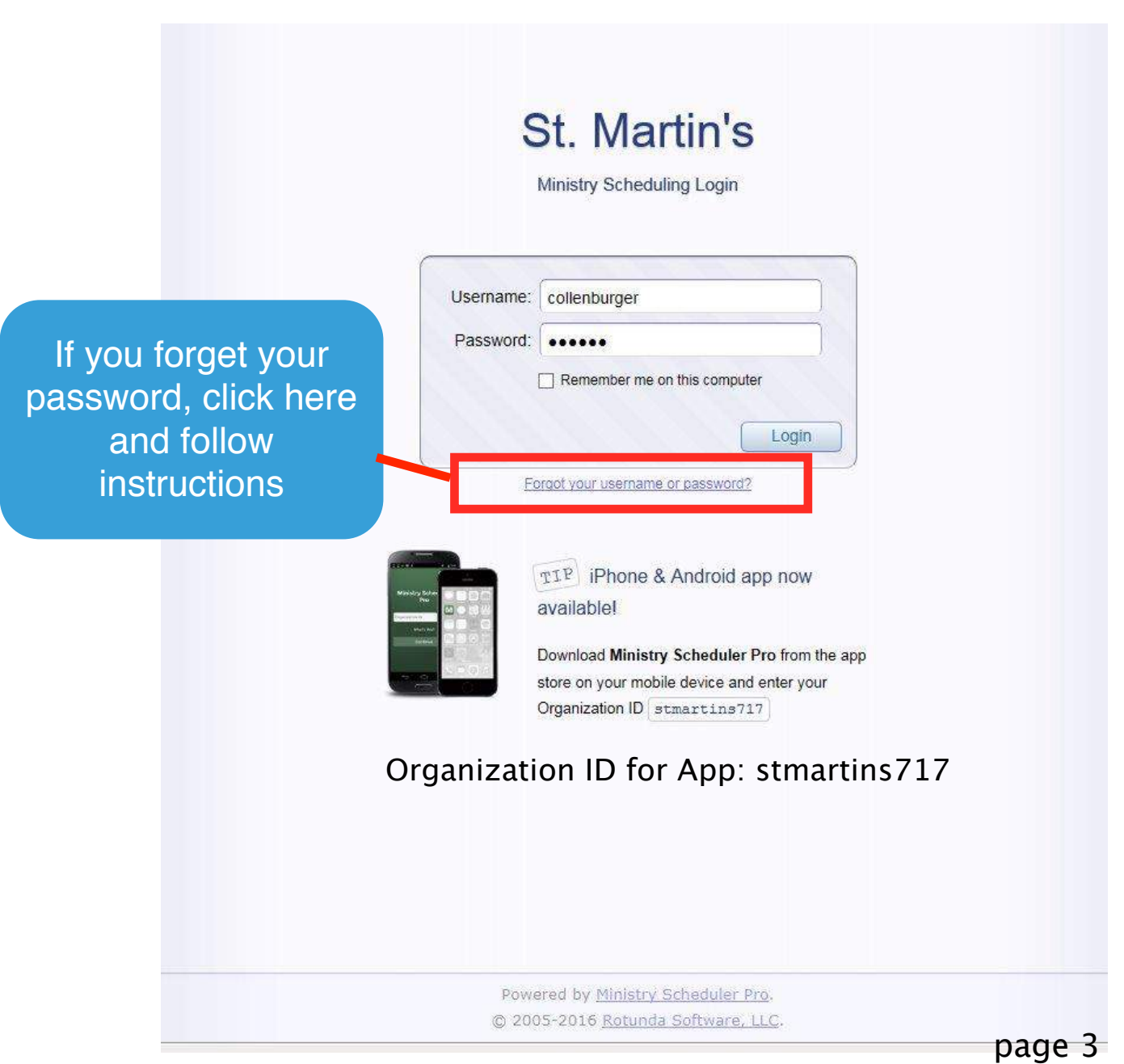

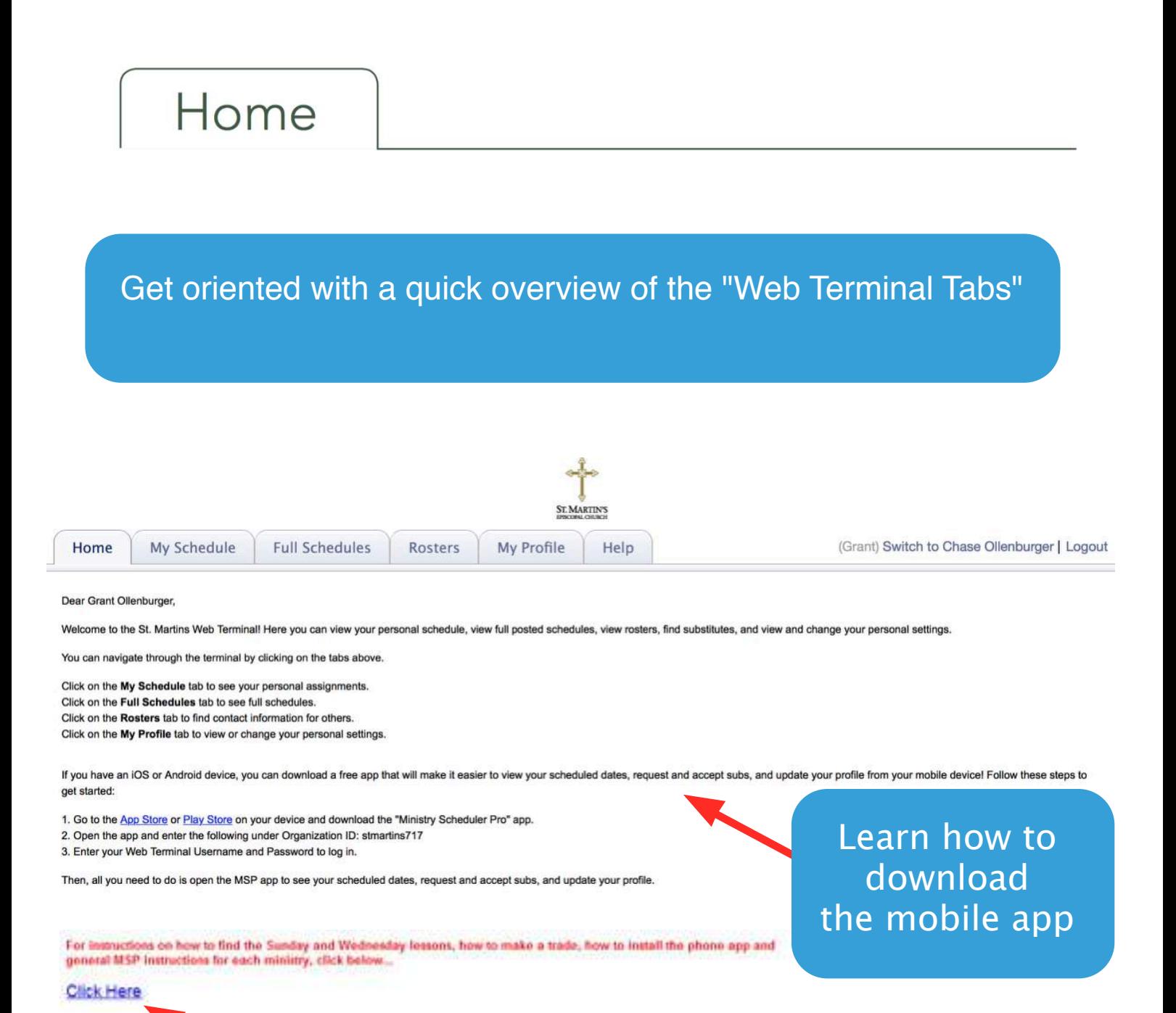

This link will take you to MSP Instructions on St. Martin's website

# My Schedule

Automatically sync your schedule to Google Calendar, Outlook or iCal

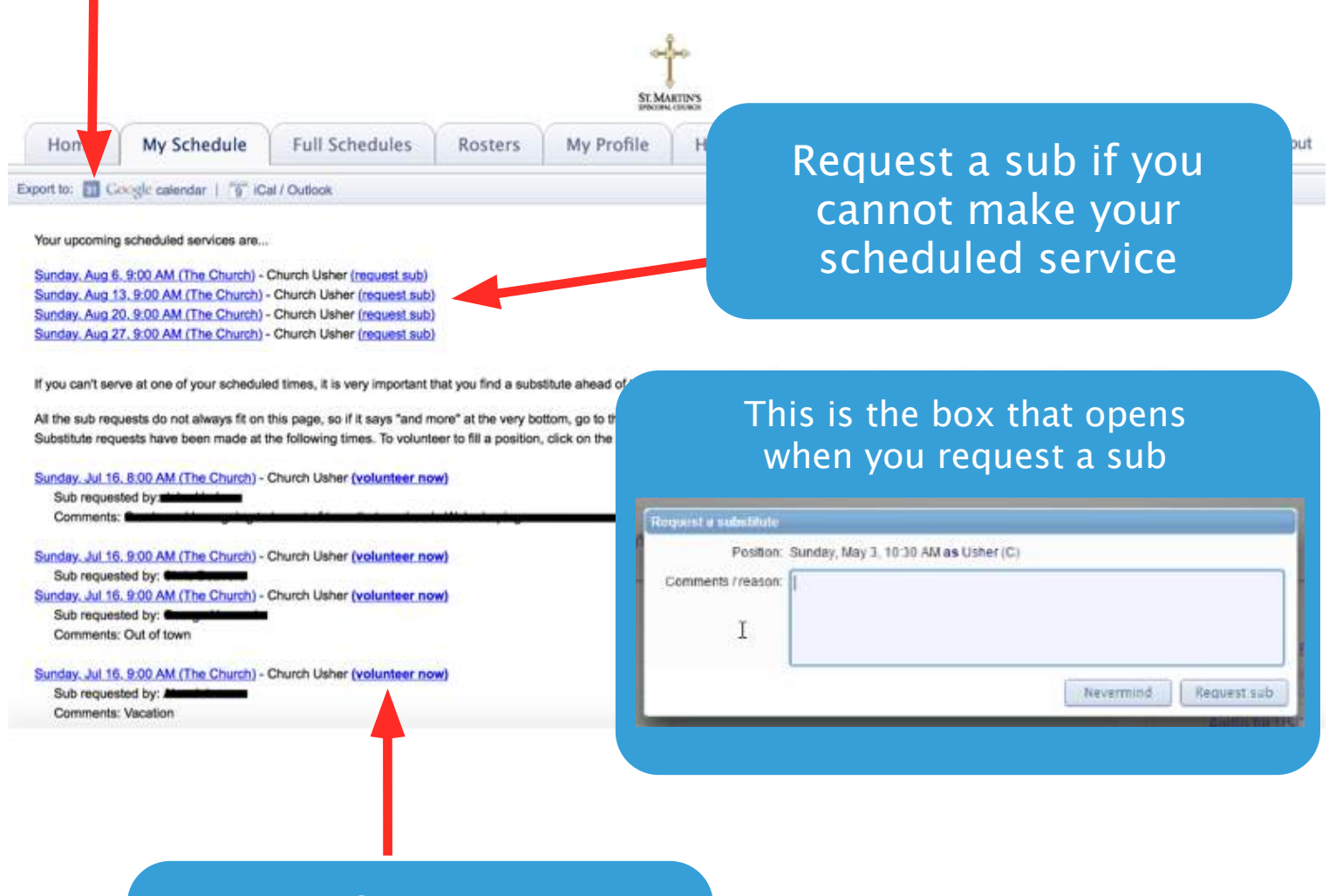

Volunteer for someone who needs a sub by clicking on (volunteer now)

When you want to fill in for others, whether on the Web Terminal or by an email you receive, you will have 2 options...

#### First, you can just fill in for the person, by clicking the 1st circle and then click accept sub request.

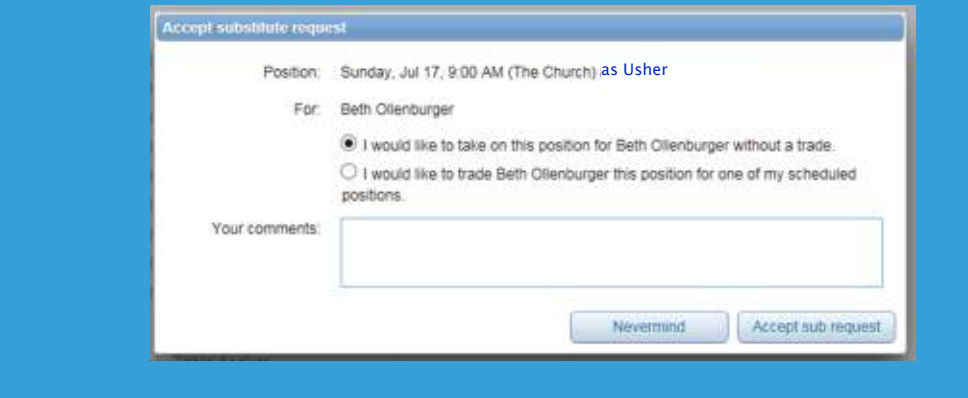

Or, if you want to trade dates, click on the second circle and the dates available to trade will appear and then click propose trade.

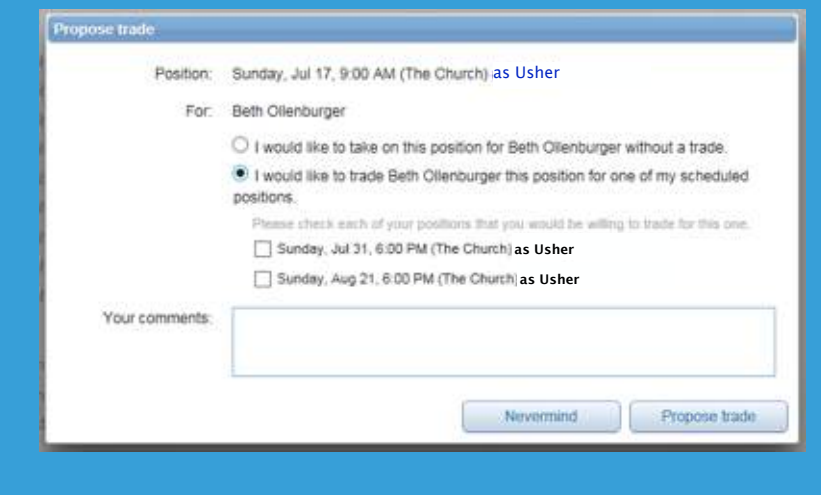

When using the phone app, you only have the first option to take the position for the other volunteer without trading. If you want to trade, you must do it on a computer.

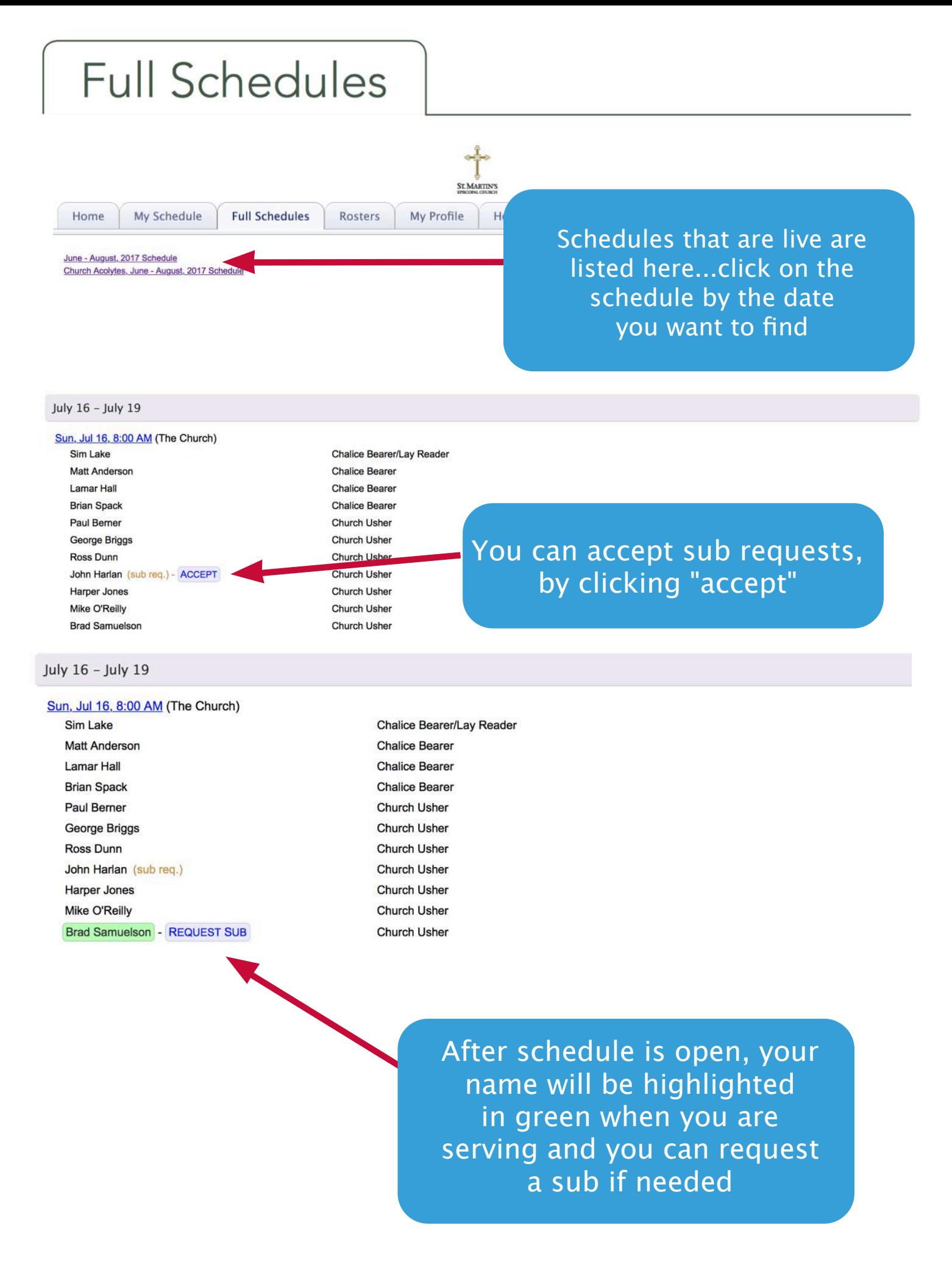

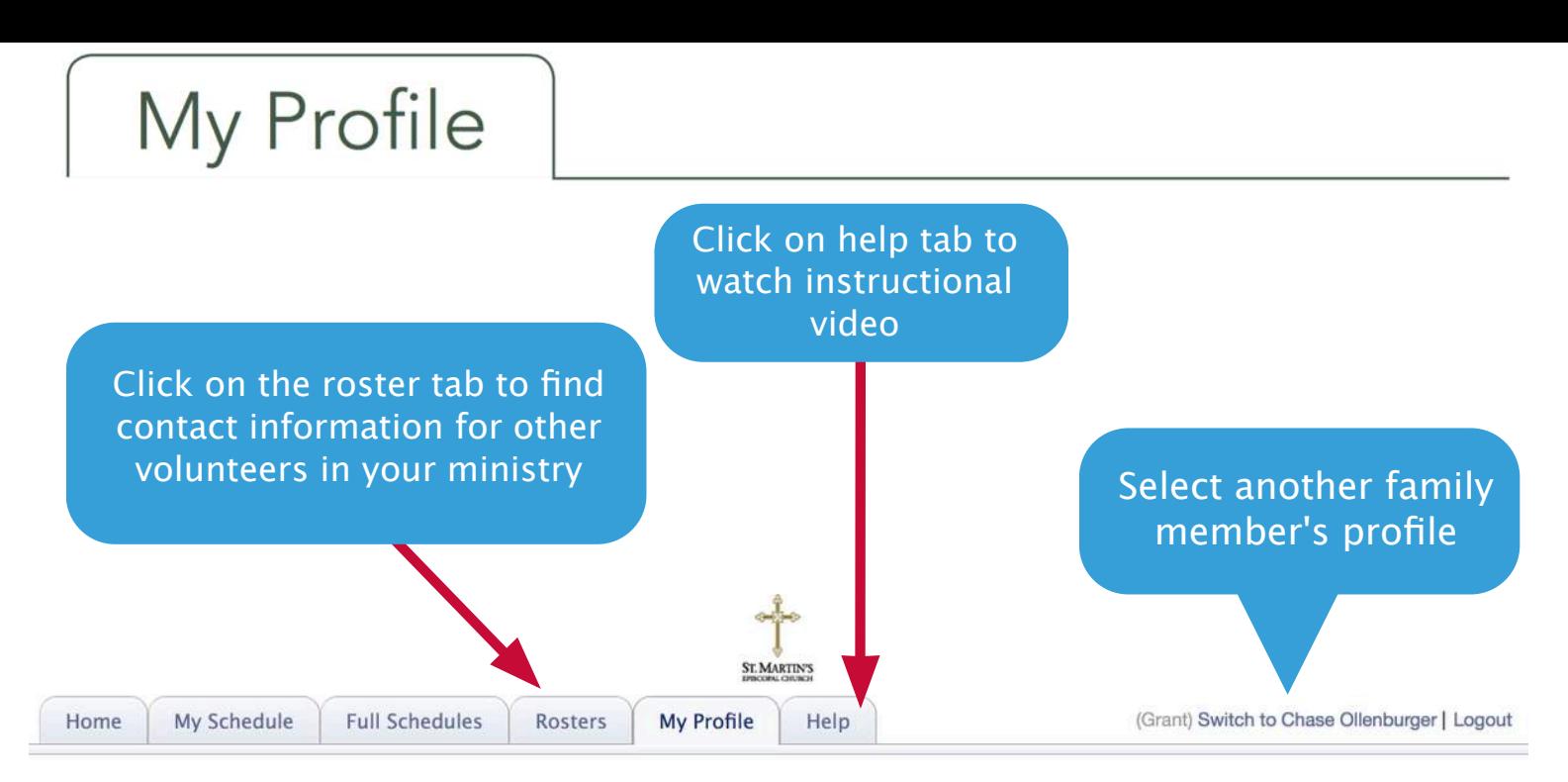

Here are the personal settings that we have on file for you. If you'd like to change this information you may do so using the controls below. We will review your submission and accommodate any preference changes in the next schedule as best we can. Please remember that you must click the Submit button at the bottom of this page for your request to be processed.

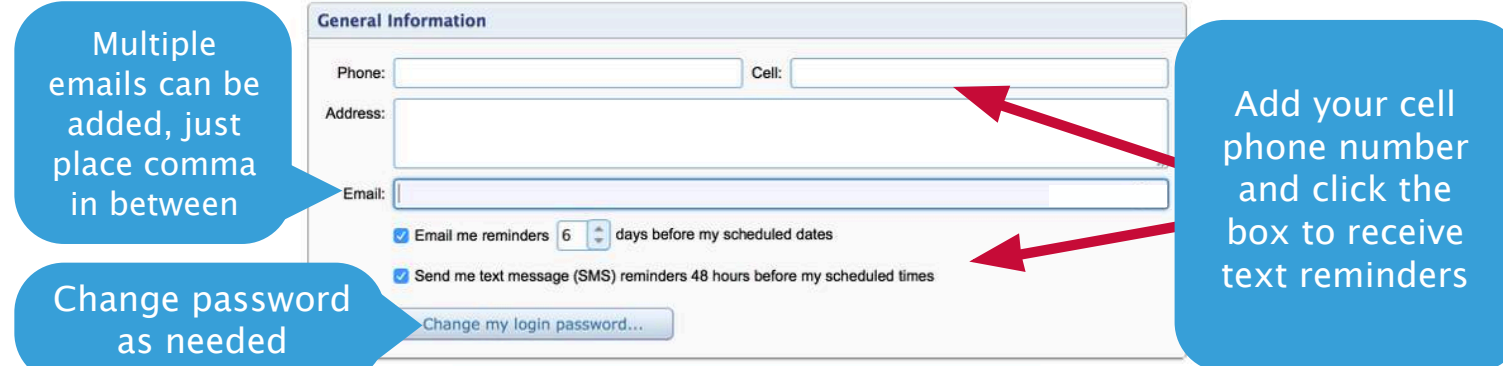

Please make sure to click the "Submit" button at the bottom of this page when finished.

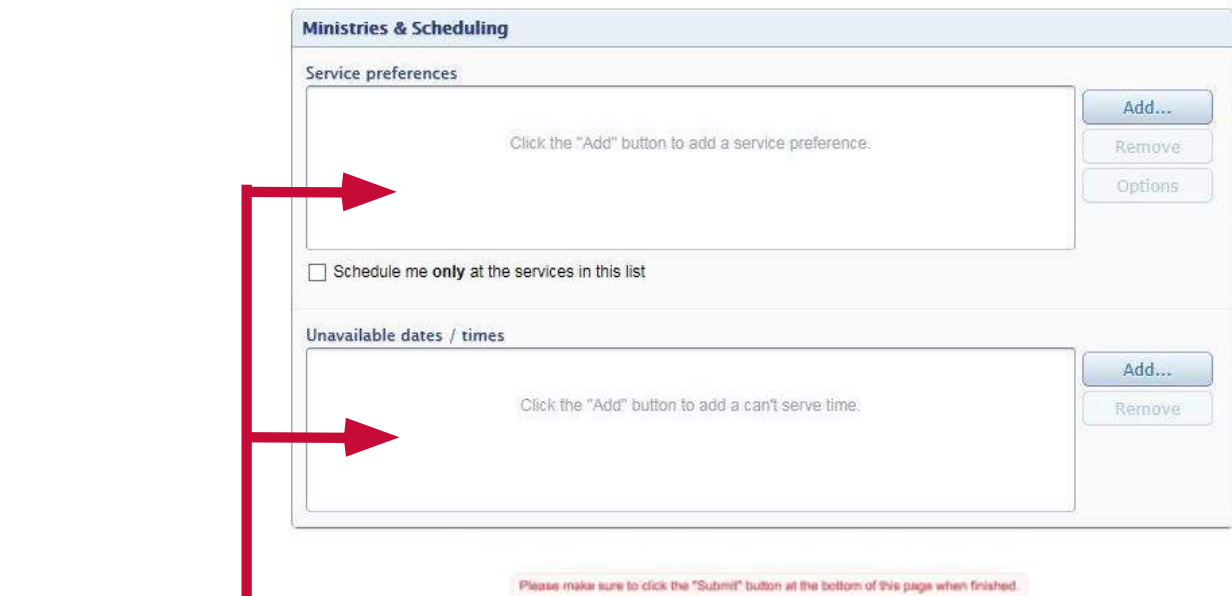

Please make sure to click the "Submit" button at the bottom of this page when finished.

Submit

Ushers do not need to fill out these sections, because their schedule is fixed

**Don't forget to click SUBMIT!**